# eFundi Tutorial:

# Gradebook

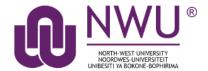

Gradebook is a tool that allows lecturers to calculate and store grade information and distribute it to students online. In Gradebook, students can view their scores for all items; view their course grades, once a lecturer releases it; and sort their items by title, due date, grade, and weight, where applicable. The Gradebook setup options allow you to easily do your course grade calculations.

Important: The Gradebook is not linked to Academic Administration and is not the final place to upload grades. Grades must still be uploaded to VSS.

The following functionalities will be addressed in this tutorial:

What is the difference between Gradebook
 Markbook?

#### Gradebook

- 2. How to set up my Gradebook
- 3. How to add a Gradebook item
- 4. How to enter/edit grades
- 5. How to import grades
- 6. How to export grades
- 7. How does extra credit work in Gradebook?
- 8. How to set ungraded items to zero

#### Markbook

- 9. How to set up my Markbook
- 10. How to add a Markbook item
- 11. How to enter/edit grades
- 12. How to import grades
- 13. How to export grades
- 14. How does extra credit work in Markbook?

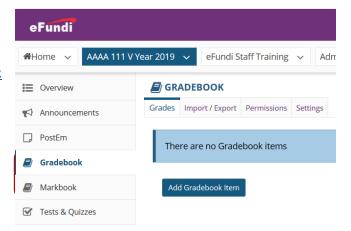

#### What is the difference between Gradebook & Markbook?

#### Back to index

A new Gradebook tool was made available in the Sakai 11 update of December 2016.

**Markbook** is the same Gradebook you have been used to in Sakai 10 and will remain as a tool option for the coming few semesters in case you would like to have it in your course.

The main difference between the two tools is the layout. **Markbook** still has the list of items and you click on an item to insert the grades. With the **Gradebook** tool has an editable spreadsheet view as well as an auto-save feature.

The two tools are linked, so you can use either one or both, any changes made in one will also be applied in the other.

# **Gradebook**

# How to set up my Gradebook

#### Back to index

Settings you can set for your site Gradebook include: Grade Entry in points/percentages, Grade Release Rules, Categories and Weighting, and Grading Schema.

Start by selecting the Gradebook tool on your module site.

Click the Settings tab at the top of the screen.

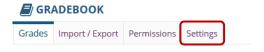

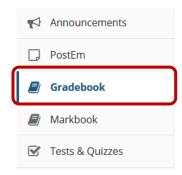

Then choose the settings you would like to edit.

#### Settings

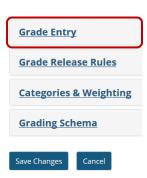

#### Grade Entry

Choose if you want to work with points or percentages. You can change this setting at any time and the Gradebook will do the necessary calculations to convert the grades accordingly.

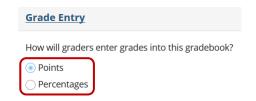

#### Settings

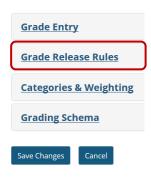

#### • Grade Release Rules

This is the universal setting for your Gradebook. Here you indicate if you want students to be able to see their grades that you have released. The default setting is for released grades to be visible to students.

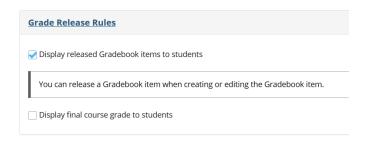

#### **Settings**

Save Changes

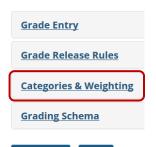

# Categories & Weighting

You can choose to have **No categories, categories only or categories & weighting**.

**Note:** If you would like to be able to drop grades, you should select Categories & Weighting

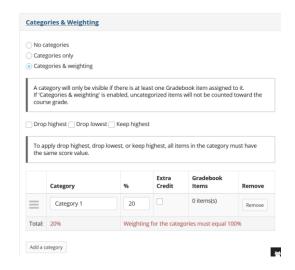

Select the relevant option to add your categories. Enter a title for the category and a weight if you chose the last option.

Click the **Add category** button to add more categories.

**Note:** The percentage of the categories' weights must add up to a total of 100%.

To enable drop lowest and/or keep highest, you must have selected the option **Categories & Weighting**.

The checkboxes will then appear. Once you have marked the relevant check boxes, additional columns will appear:

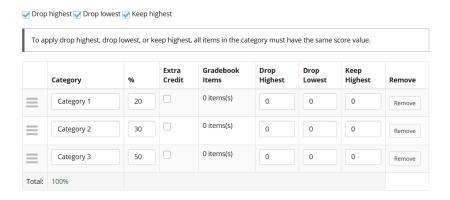

In the appropriate column, enter the number of items in each category that you wish to drop or keep.

**Note:** It is preferable to use **Keep Highest** as opposed to **Drop Lowest**, since it reflects a more accurate running total of student grades during the semester. Items that students have not yet completed are not automatically dropped, so one or more higher scores may be dropped until all items have been completed.

Extra credit can be allocated to a category in the **Extra Credit** column. Extra credit items are added to the student's total module grade, but points do not detract from the overall grade if not completed. **Take note that VSS does not make provision for this feature.** 

#### **Settings**

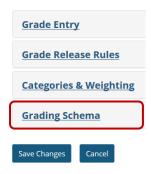

#### Grading Schema

Choose your preferred Grade Type to display the module grade: Letter Grades, Letter Grades with +/-, or Pass/ Not Pass.

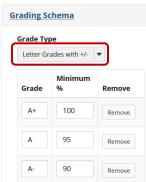

# Settings

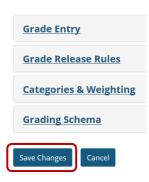

Remember to click the **Save Changes** button once you are done inserting your preferred settings.

# How to add a Gradebook item

#### Back to index

Lecturers typically add items to the gradebook manually for things such as:

- Posting grades for work completed offline (e.g. class work, presentations, class tests, etc.)
- Discussion Forum grades
- Attendance or participation

Go to **Gradebook** and click the **Add Gradebook Item** button.

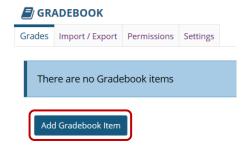

Next you will insert the **Gradebook Item Settings**:

- 1. Title: Give your item a name
- 2. **Point Value:** Indicate what this item will count out off.
- 3. **Extra Credit:** Indicate if this item will only be for extra credit
- 4. **Due date:** It is optional to insert the due date for the item.
- Category: This option will only appear if you have setup your Gradebook categories. Use the drop-down menu to choose which category this item belongs to.
- 6. Release item and include in course grade: Use the check boxes to indicate if you want to already release the item to students and if you wish to include the grades of this item in the final module grade.
- 7. **Create/Cancel:** Once you have set all the settings, click the Create button to create the item.

After you have added items to your gradebook, you will be able to view all gradebook items on the **Grades** tab (which is also the tool landing page).

If you have categories and your gradebook and the **Group by Category** option is enabled, each category will be color-coded and you will also see the category averages displayed at the far right of each category.

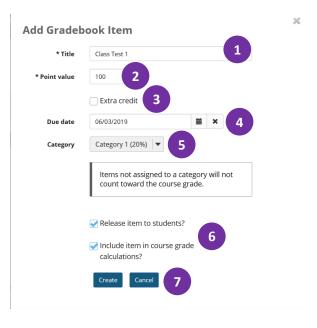

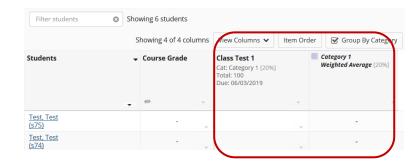

# How to enter/edit grades

#### Back to index

**Note:** Grades that are sent to the Gradebook from other tools, such as Assignments, Forums or Tests & Quizzes, are managed within their respective tools. You cannot enter or edit them via the Gradebook.

Go to **Gradebook** and find the item you wish to add the Grades to.

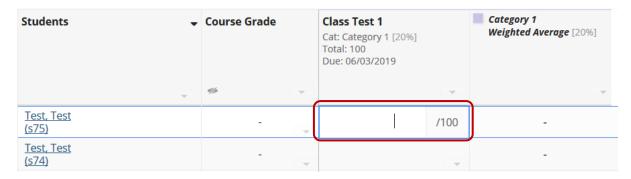

Click on the appropriate cell to enter a grade. The cell will change to show a score entry field out of the total number of points for that item. You can click out of the cell, select the **Enter** key, or use the up or down arrows to navigate to different cells. Gradebook supports spreadsheet-style data entry, similar to Excel or Google Sheets.

Grades will save automatically when typing **Enter** on your keyboard.

To set a Grade for all empty cells, click on the menu button for the specific icon and choose option **Set Score for Empty Cells**.

Insert the score you want to insert for all the empty cells, then click the **Done** button.

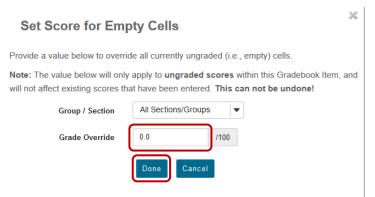

You can view the log of who awarded what grade when, by clicking on menu button of an individual grade and selecting the **Grade log** option .

Class Test 1

Edit Item Details View Grade Statistics

Move Left

Hide Item

Delete Item

Cat: Category 1 [20%] Total: 100 Due: 06/03/2019

Set Score for Empty Cells

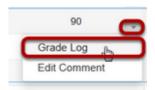

Use the same method to add/edit comments for each individual grade.

# How to export grades

#### Back to index

Go to **Gradebook** and click the **Import/Export** tab.

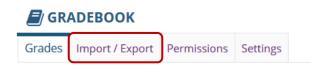

#### Click the Export Gradebook button.

#### **Export**

Export your Gradebook as a .csv file in order to enter grades/structure your Gradebook in the spreadsheet application of your choice.

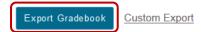

Save the document on your computer.

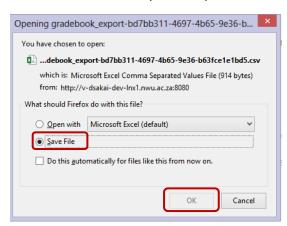

**Important:** If you want to insert grades into an Excel spreadsheet offline, remember to always first create your items in Gradebook and then download the spreadsheet template to enable easy upload.

# How to import grades

#### Back to index

Go to Gradebook and click the Import/Export tab.

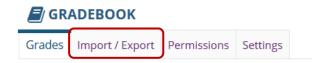

Click the **Browse** button, and locate the spreadsheet you want to upload, then click the **Continue** button.

#### **Import**

Selectively import new grades/gradebook items into the Gradebook by uploading an edited .csv version of your Gradebook below.

Note: The formatting of the uploaded spreadsheet must match the conventions in the downloadable Gradebook file above.

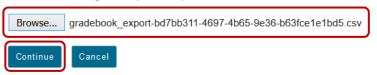

A preview of all the items will appear on the next screen. Check the box next to each item(s) you would like to update. Then, click **Next** to continue with the import. (If you notice any errors, click **Back** to abort the import process.)

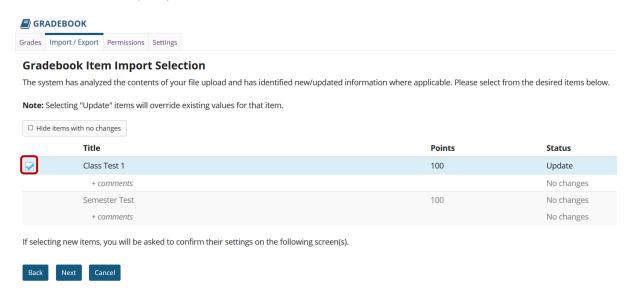

If necessary you will be prompted to insert settings for new items. Once done, click the **Finish** button.

# Updating data for existing Gradebook Item(s): Title Points Class Test 1 100

The following banner will appear once the import is complete.

Gradebook items imported successfully!

Cancel

Confirmation

#### How does extra credit work in Gradebook?

#### Back to index

The extra credit (EC) feature in Gradebook can be enabled (1) at the item level or (2) at the category level

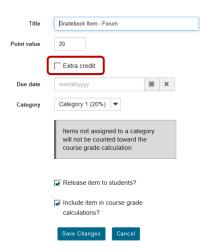

To enable EC at item level, choose the Extra Credit check box in the item settings.

To enable EC at category level, choose the Extra credit check box next to the category in the Gradebook Settings.

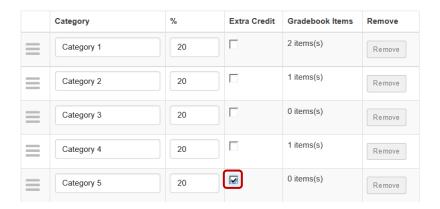

When you designate an item or a category as EC, those items are not added to the total "out of" value for points possible. If students earn points for extra credit items, those points are added on top of the total grade. No points will be deducted for students who do not receive a score for extra credit. EC indicates "bonus" items, or optional credit.

**Note:** It is important that you DO NOT make individual items extra credit within an extra credit category. Those items will be considered optional within the category and therefore would have no effect on the overall grade outside of the category.

**Important:** Remember that the official NWU student marks system does NOT allow for extra credit. Using this feature might result in issues at the end of the semester.

# How to set ungraded items to zero

#### Back to index

#### Why would you want to set ungraded items to zero?

Gradebook does not include ungraded items in the course grade calculation. This could result in a higher course grade average for a student if they have incomplete items. Gradebook items are included in the course or module grade calculation by entering a grade of zero or higher. If you want to enter zeros for all gradebook items that have not been graded, you should set ungraded items to zero. This can be done for all students and all gradebook items in a single step.

Go to Gradebook and click the menu button in the Course Grades column.

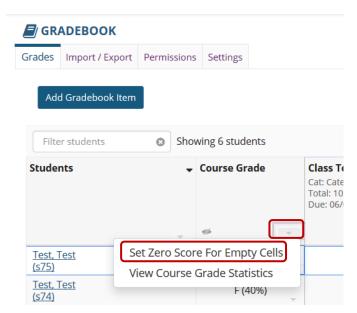

Click the option Set Zero Score For Empty Cells.

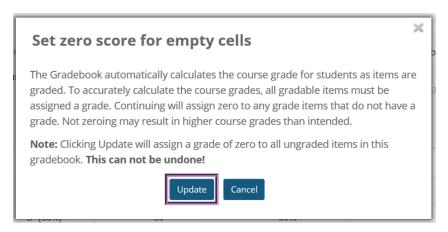

Then, click **Update**.

**Note:** You cannot undo this action, so be sure you are ready to assign zeros before continuing!

# Markbook

# How to set up my Markbook

#### Back to index

Go to Markbook and click the Markbook Setup tab.

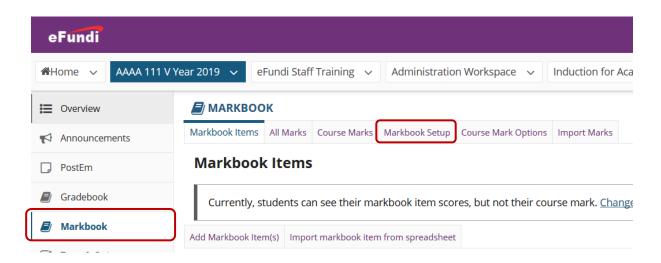

Next you can choose your preferred settings for Gradebook.

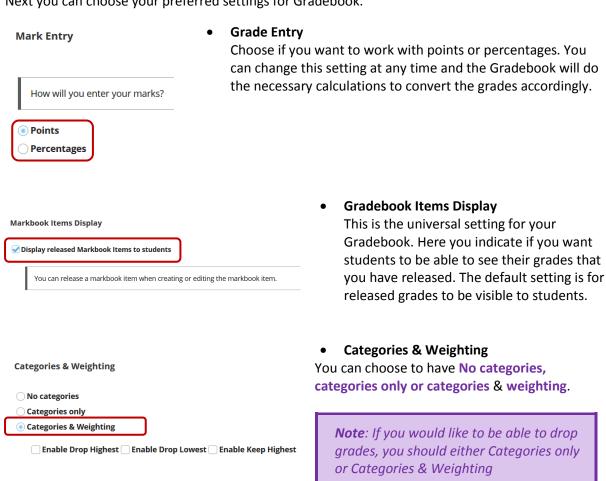

Select the relevant option to add your categories.

Enter a title for each category and a weight if you chose the last option. Click the **Add category** button to add more categories.

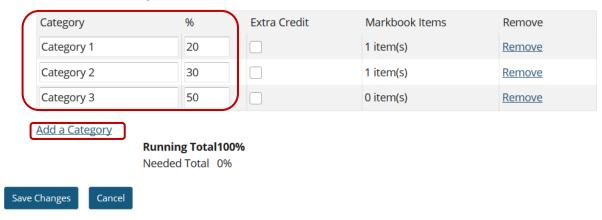

**Note:** The percentage of the categories' weights must add up to a total of 100%.

To enable drop lowest and/or keep highest, you must have selected the option **Categories & Weighting**.

The checkboxes will then appear. Once you have marked the relevant check boxes, additional columns will appear:

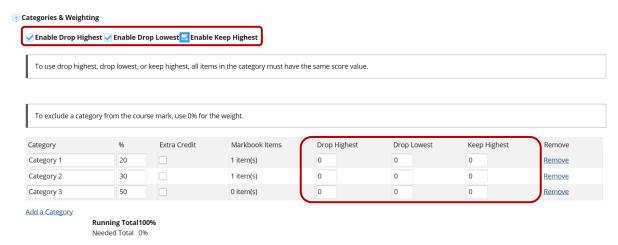

In the appropriate column, enter the number of items in each category that you wish to drop or keep.

**Note:** It is preferable to use **Keep Highest** as opposed to **Drop Lowest**, since it reflects a more accurate running total of student grades during the semester. Items that students have not yet completed are not automatically dropped, so one or more higher scores may be dropped until all items have been completed.

Extra credit can be allocated to a category in the Extra Credit column. Extra credit items are added to the student's total module grade, but points do not detract from the overall grade if not completed. Take note that VSS does not make provision for this feature.

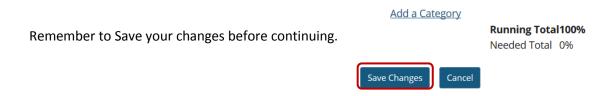

#### How to add a Markbook item

#### Back to index

Go to Markbook and click the Add Markbook Item(s) button.

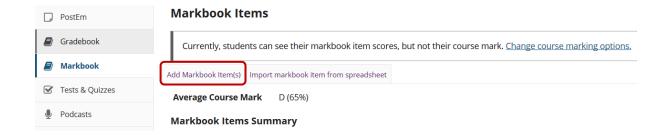

# Insert all the item settings

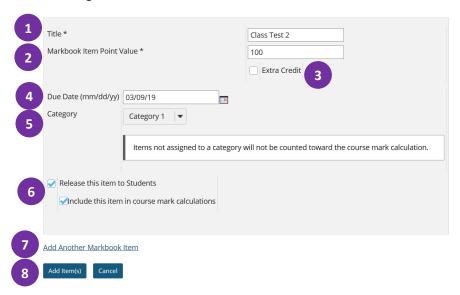

- 1. Title: Give your item a name.
- 2. Markbook Item Point Value: Indicate what this item will count of.
- 3. Extra Credit: Click the check box if this item will be for extra credit.
- **4. Due date:** It is optional to indicate the due date of the item, but it is recommended to include dates.
- 5. Category: This option will only appear if your Gradebook is setup with categories.

- **6. Release item and include in course grade:** Click the relevant check box. Remember that you can always come back later to change this setting.
- 7. Add Another Gradebook Item: Click the link if you want to create more items.
- 8. Add Item(s): Remember to click the button to add the items.

# How to enter/edit grades

#### Back to index

**Note:** Grades that are being sent to the Markbook from other tools, such as Assignments, Forums or Tests & Quizzes, are managed within their respective tools. You cannot enter or edit them via the Markbook.

Go to Markbook and click on the name of the item for which you would like to enter grades.

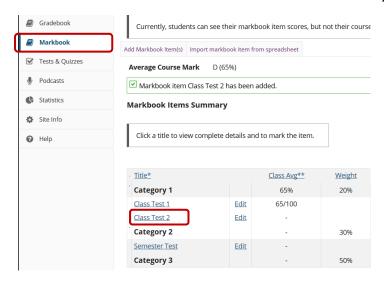

Insert the grades in the space provided then click the **Save Changes** button.

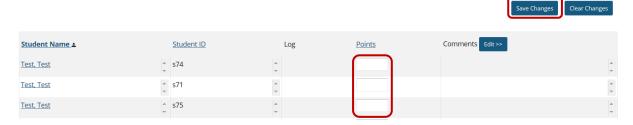

Once you have saved the grades, a **Log** icon will appear in the Log column. Click on the icon to see a pop-up window that will display the date, score, and name of the user that entered the grade.

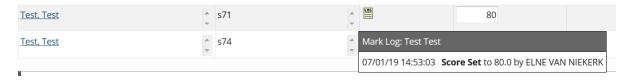

# How to export grades

#### Back to index

You can export your grades from three locations in Markbook: **All Marks, Course Marks** or **Import Marks**.

#### All Marks

Go to Markbook and click on the All Marks tab at the top.

A spreadsheet-style view of your student grades will appear with all of the individual gradebook items shown. Choose the format you would like to export the grades to.

The export file will download to your local computer.

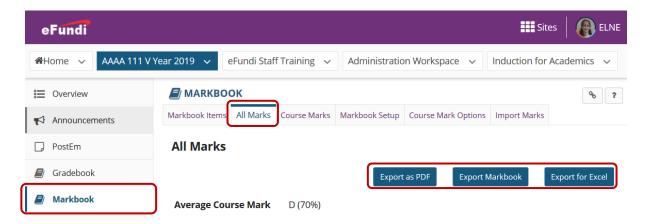

#### **Course Marks**

Go to Markbook and click on the Course Marks tab at the top.

In the Course Grades screen, you also have several options:

- Choose the desired export format from the Export grades as drop-down menu. You may choose from PDF, CSV, or Excel.
- Click the **Download** button to download the export file to your computer.
- You may also click Data Options to modify the settings for the data that will be included in the export.

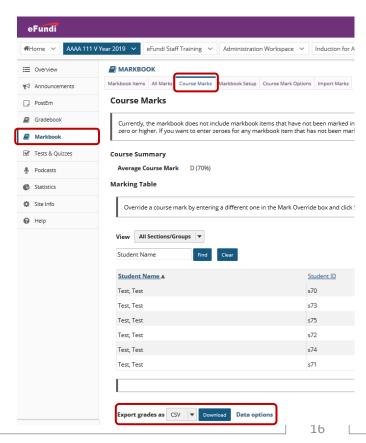

#### **Import Grades**

Go to Markbook and click on the Import Marks tab at the top, then click the Download Spreadsheet Template for Excel option, and save the document to your computer.

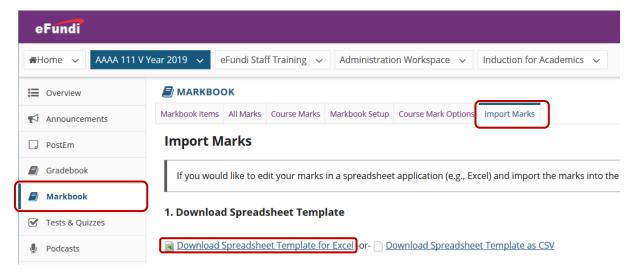

# How to import grades

#### Back to index

Go to Markbook and click on the Import Marks tab at the top, then click the Download Spreadsheet Template for Excel option, and save the document to your computer.

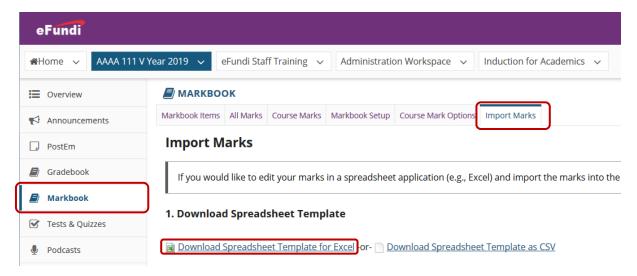

Use this template to enter or adjust grades as needed.

*Important:* You must create all items before downloading the template. New items cannot be added using the template.

Next, you will upload the edited spreadsheet template. Click on the **Choose File** button.

# 3. Import Spreadsheet Click Choose File, then Browse to select the file you saved in step 2, then click Import Spreadsheet. Filename \* [Choose File] Import Spreadsheet

Click the **Browse** button, locate your file and then click **continue**.

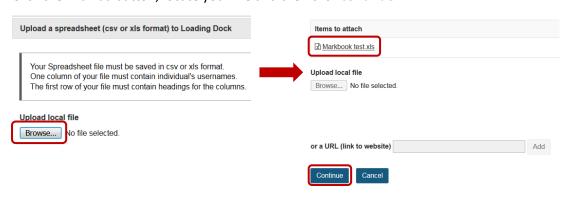

#### 3. Import Spreadsheet Click the Import Spreadsheet button to start the import. Click Choose File, then Browse to select the file you saved in step 2, then click Import Spreadsheet. Filename \* Markbook test.xls Verify Mark Import You are importing a spreadsheet file with: • 6 students Below is a display of the contents of your spreadsheet. If it is not correct, click the Back button, make changes to your file, and import it as Student Name Student ID Class Test 1 [100] Class Test 2 [100] Verify that the grades have been Test Test s71 60 80 imported correctly, then click OK. s73 100 100 Test Test Test Test s70 80 70 Test Test s75 20 60 Test Test s72

A confirmation message will appear on the next screen to confirm successful upload.

#### **Import Marks**

If you would like to edit your marks in a spreadsheet application (e.g., Excel) and import the marks into the markbook, then follow the steps below:

Vour spreadsheet has imported successfully

# How does extra credit work in Markbook?

#### Back to index

The extra credit (EC) feature in Markbook can be enabled (1) at the item level or (2) at the category level

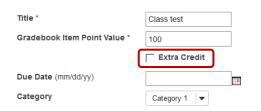

To enable EC at item level, choose the Extra Credit check box in the item settings.

To enable EC at category level, choose the Extra credit check box next to the category in the **Gradebook Setup**.

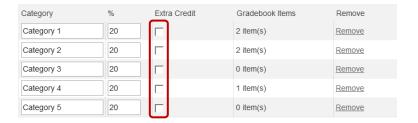

When you designate an item or a category as EC, those items are not added to the total "out of" value for points possible. If students earn points for extra credit items, those points are added on top of the total grade. No points will be deducted for students who do not receive a score for extra credit. EC indicates "bonus" items, or optional credit.

**Note:** It is important that you DO NOT make individual items extra credit within an extra credit category. Those items will be considered optional within the category and therefore would have no effect on the overall grade outside of the category.

**Important:** Remember that the official NWU student marks system does NOT allow for extra credit. Using this feature might result in issues at the end of the semester.